# **HOW TO REGISTER FOR THE WALK4HEARING AND HOW TO USE YOUR WALK CENTER**

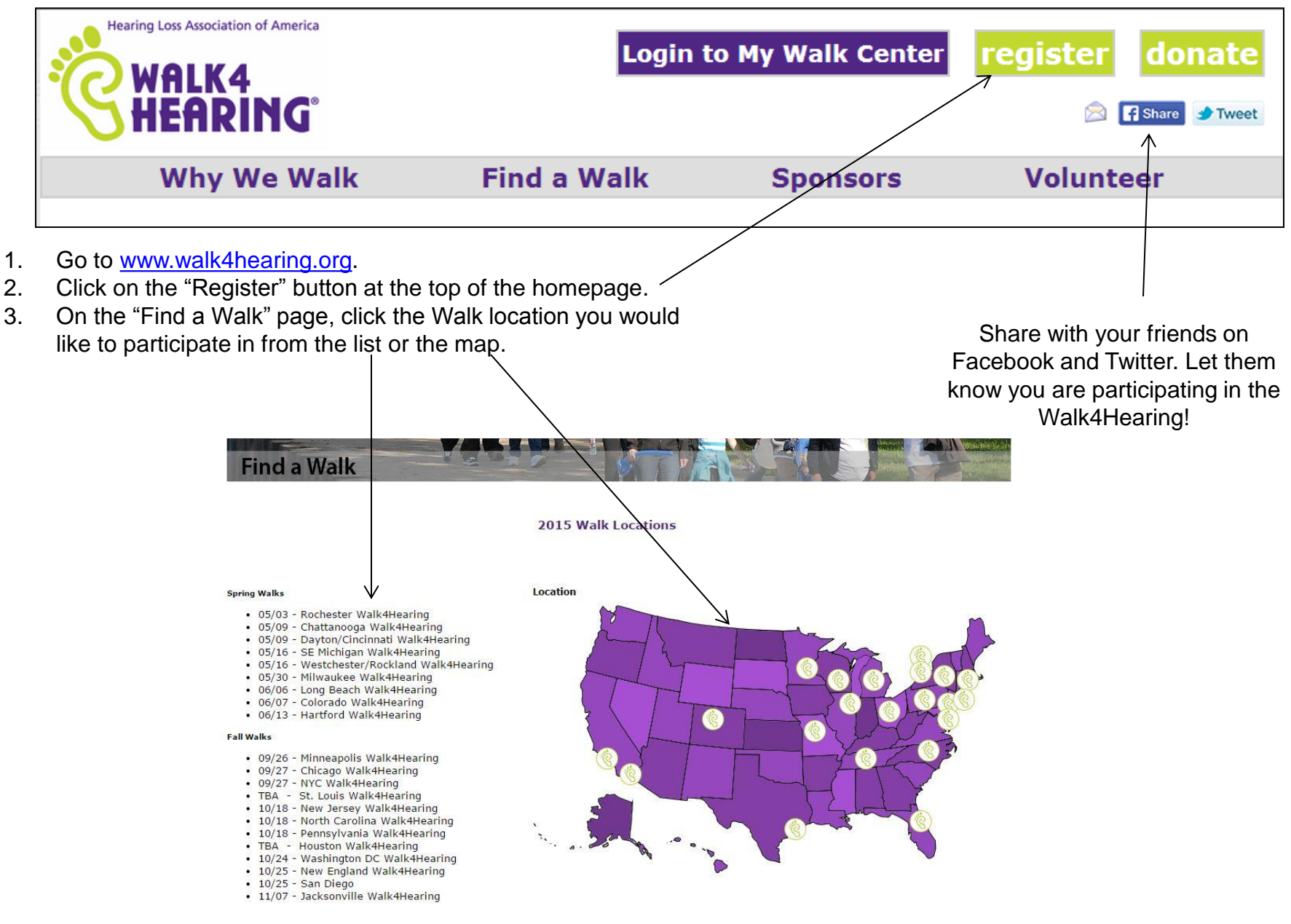

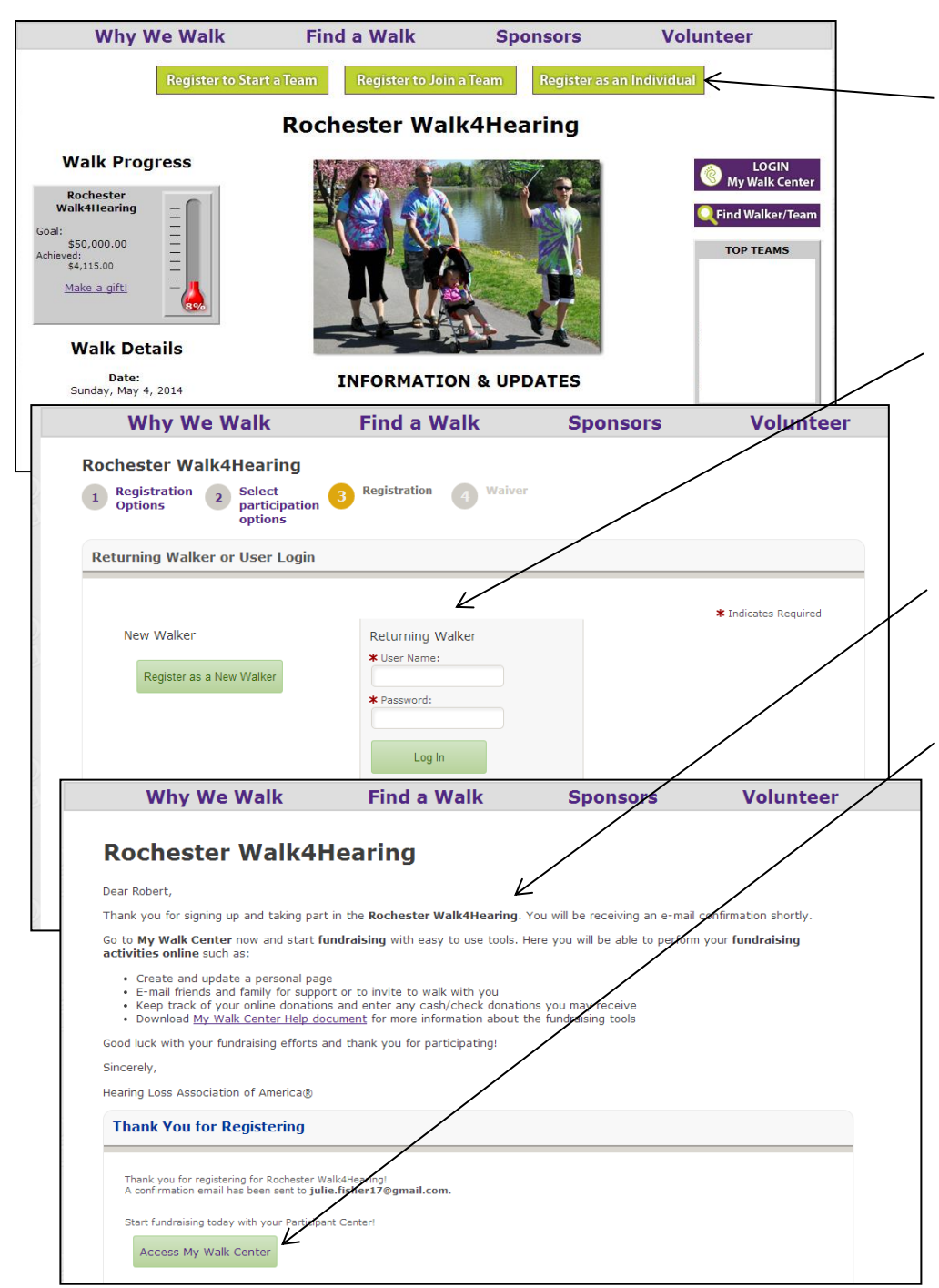

4. Once you are on the specific Walk event page, select the appropriate registration button:

- Register to Start a Team
- Register to Join a Team
- Register as an Individual
- 5. Register as a new walker or you can log in with the same username and password you used last year.
- 6. Complete your registration. If you are a returning walker, the registration form will already have your contact information from last year.

7. After you complete your registration, you will see a confirmation page. You will also receive a confirmation email.

8. Click on "Access My Walk Center" to begin fundraising!

**Once you are registered, to log into your Walk Center, go to [www.walk4hearing.org](http://www.walk4hearing.org/) and click the "Login to My Walk Center" button at the top of the page. Select the Walk you are participating in, then enter your username and password.**

### **Questions?**

**Send an email to [walk4hearing@hearingloss.org.](mailto:walk4hearing@hearingloss.org)** 

## **MY WALK CENTER – HOME**

To update your contact details, username, password, and other personal settings, click the "Profile" link.

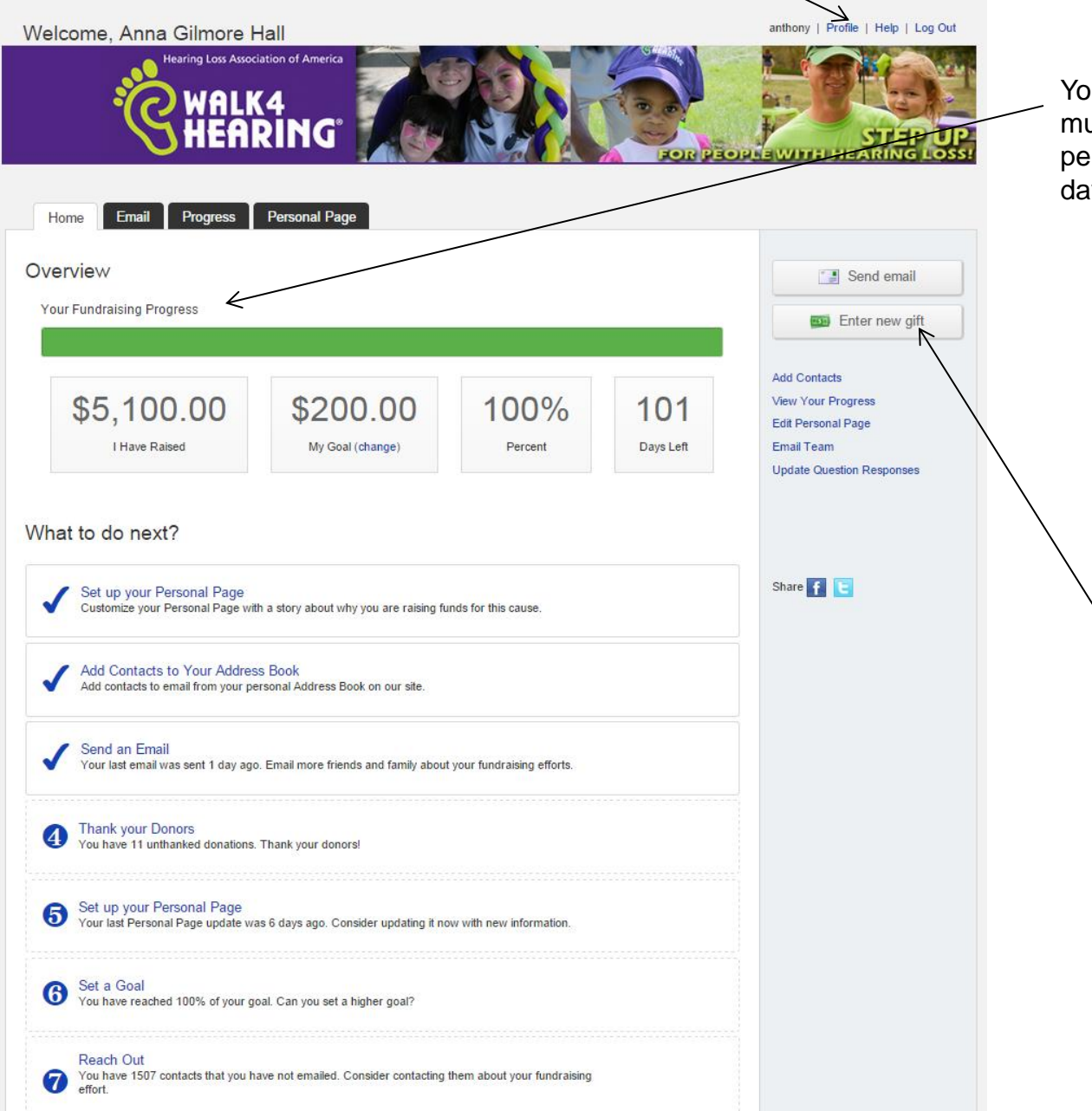

Your fundraising progress shows how much you have raised, your goal, percentage of your goal and how many days until Walk day.

Have a cash or check donation? Click here to enter it.

# **MY WALK CENTER – EMAIL: Invite others to walk with you, ask people to donate on your behalf, or send thank you emails.**

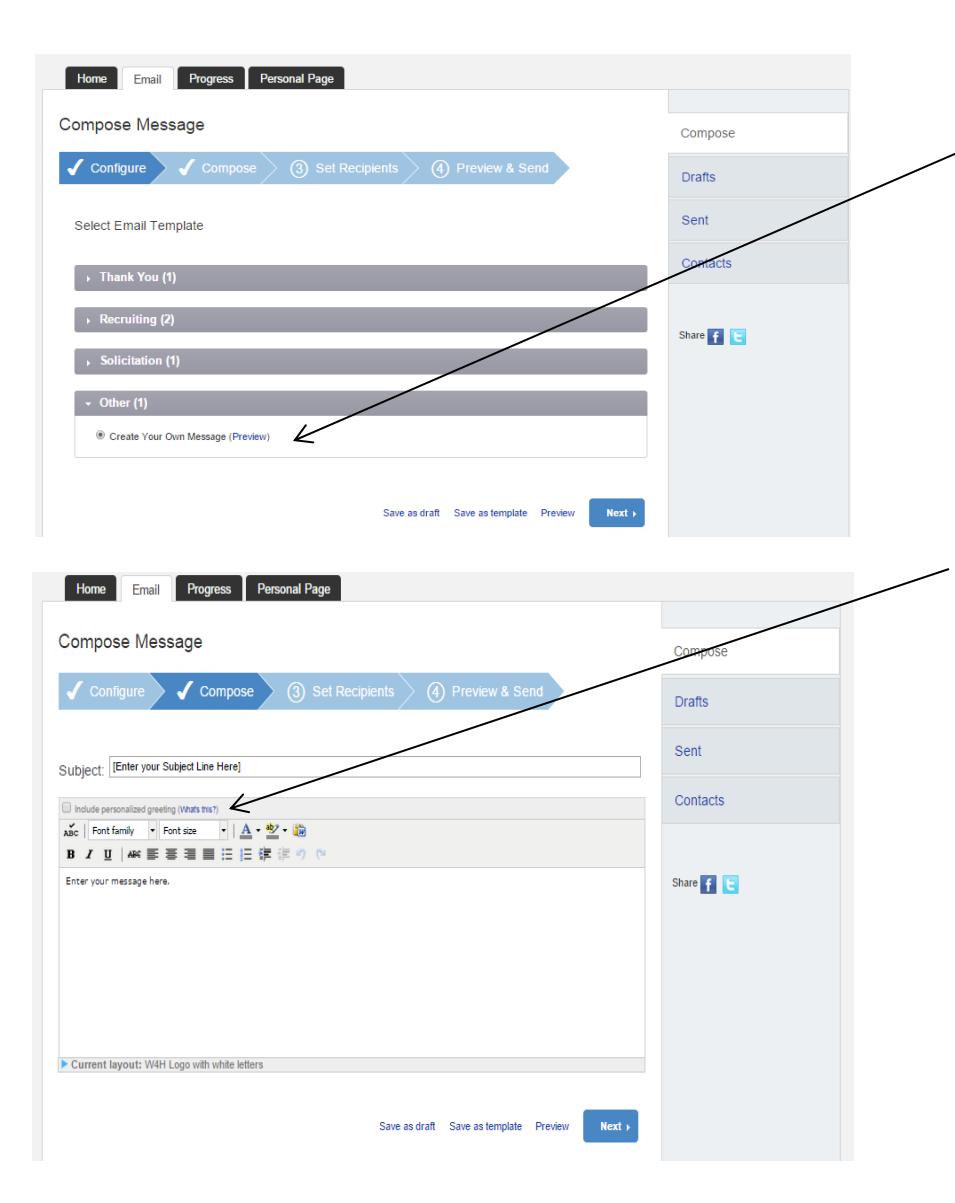

First, choose a template to use. *All templates are editable.* 

To write your own message instead of using a template, select *Other* / *Create Your Own Message.*

Next, compose your message.

Selecting the personalized greeting will begin your message with "Dear" followed by the first name of the recipient taken from your address book.

If the recipient does not have a listed first name in your address book, "Dear Friend" will display instead.

#### *A link to your personal page (and your team page, if you are on a team) will automatically be added to the end of each email that is sent through your Walk Center.*

### **MY WALK CENTER – EMAIL – CONTACTS**

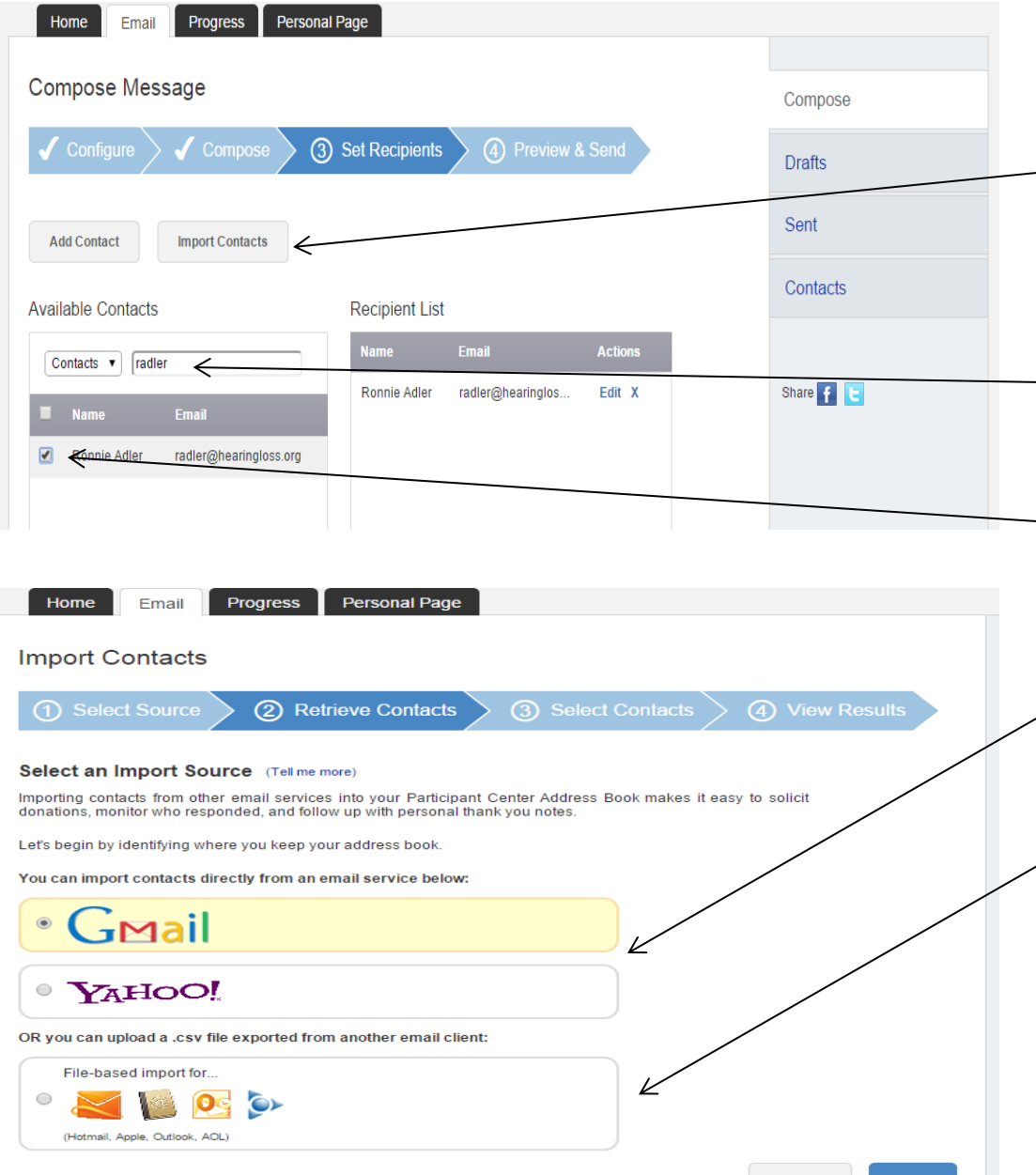

Next, add the recipient(s) to your message.

Contacts can be manually added or automatically imported from your email account. To import contacts, click the "Import Contacts" button to import your address book from an email account.

Once contacts have been added to your address book, you can search for them by typing their name or email address in the search box.

- To add a contact to the list of recipients who will receive your message, select the checkbox next to their name.

You can import contacts automatically from **Gmail\*** or **Yahoo**. You will be prompted to log into your email account after selecting an option and clicking the "Next" button.

You can also manually upload a **CSV** file.

Once logged into an email account or a CSV file has been uploaded, follow the prompts to import all your contacts or select specific contacts.

#### **\*Currently, importing from Gmail is not available.**

## **MY WALK CENTER – PROGRESS – CASH AND CHECK DONATIONS**

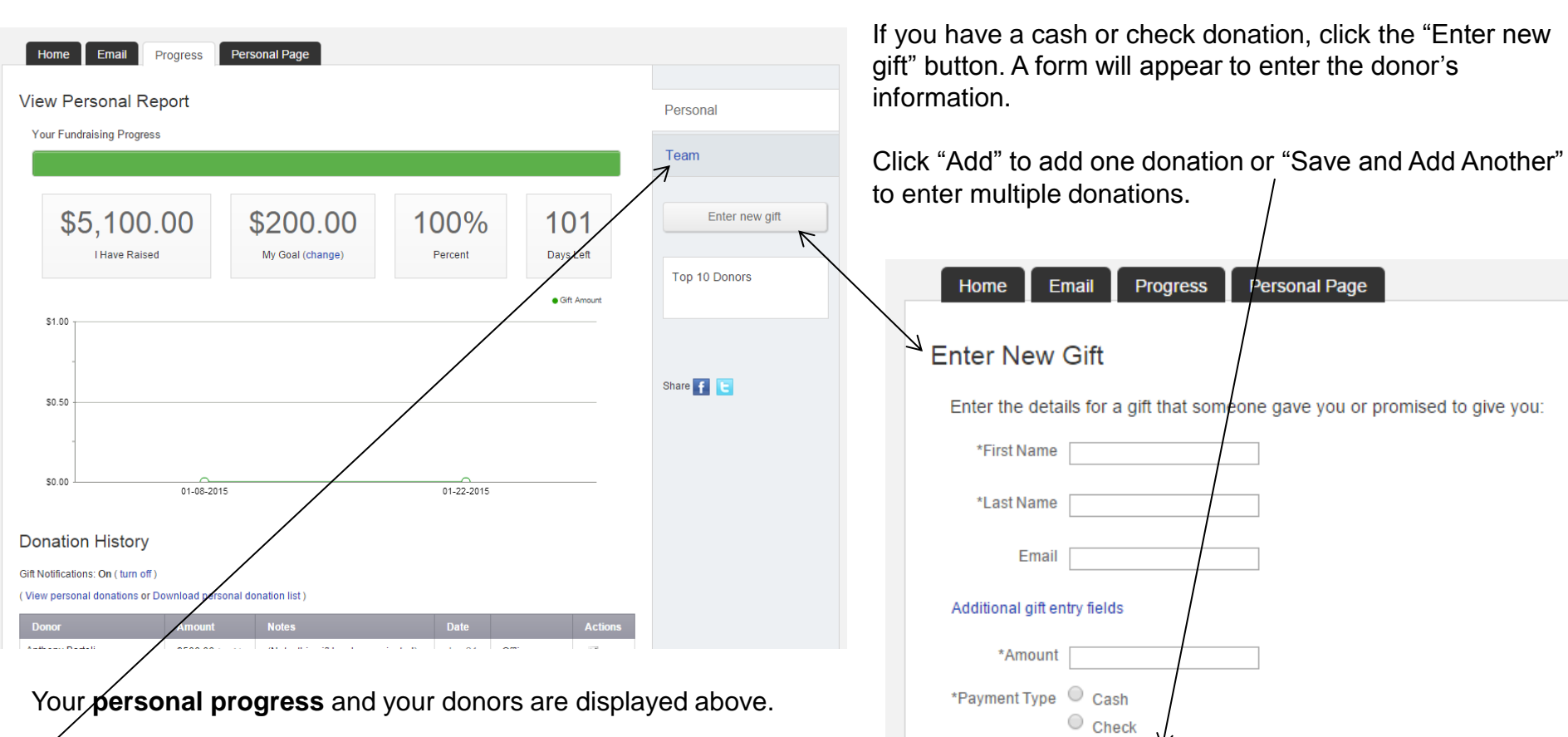

If you're on a team, you'll also have a separate team page to view

**team progress** and team members who have fundraised.

**Save and Add Another** Add

Cancel

## **MY WALK CENTER – PERSONAL PAGE**

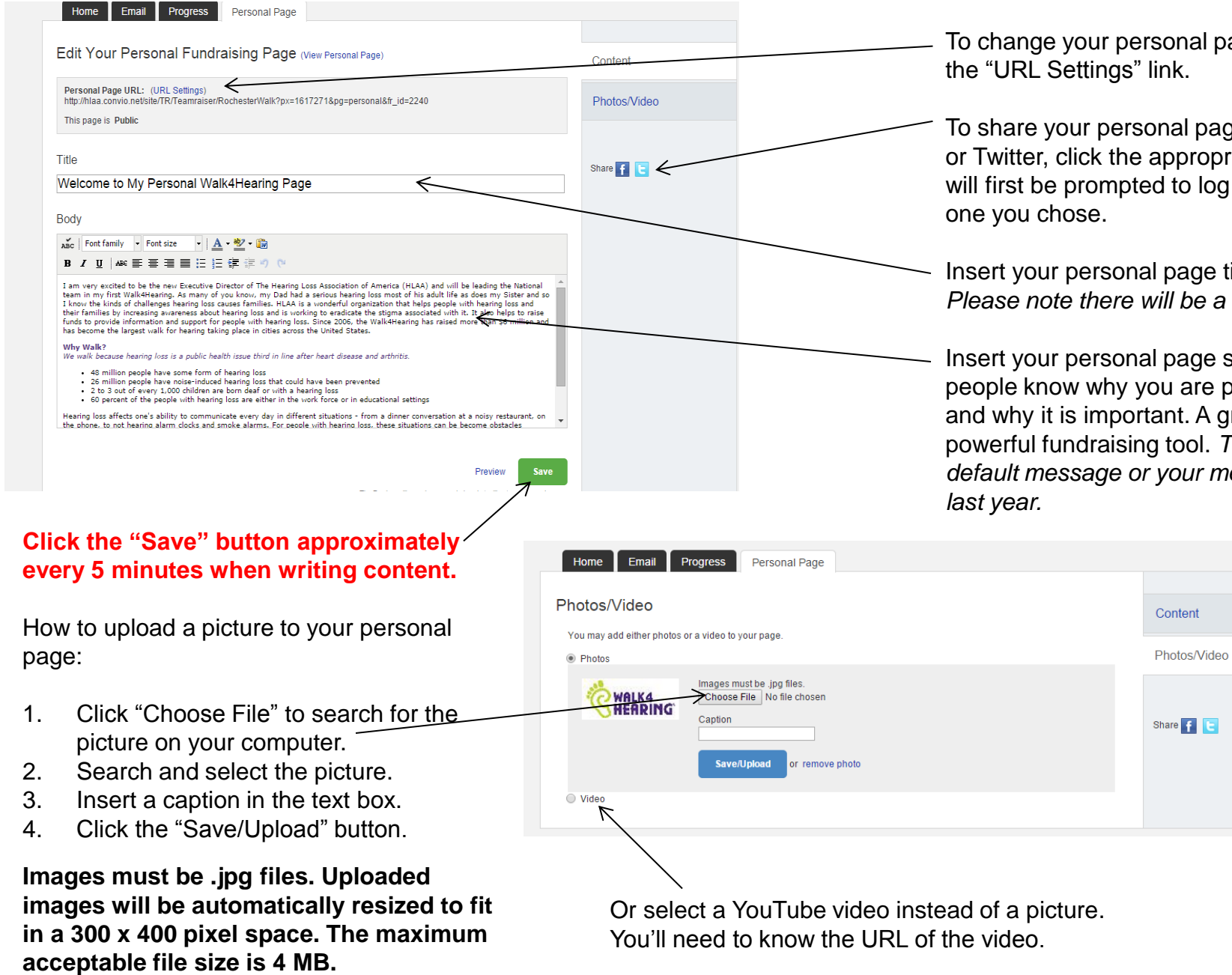

al page URL, click

page on Facebook ropriate icon. You  $log$  into whichever

ge title here. *Please note there will be a default title.*

ge story here. Let re participating A great story is a pl. *There will be a default message or your message from* 

# **MY WALK CENTER –TEAM PAGE (TEAM CAPTAINS ONLY)**

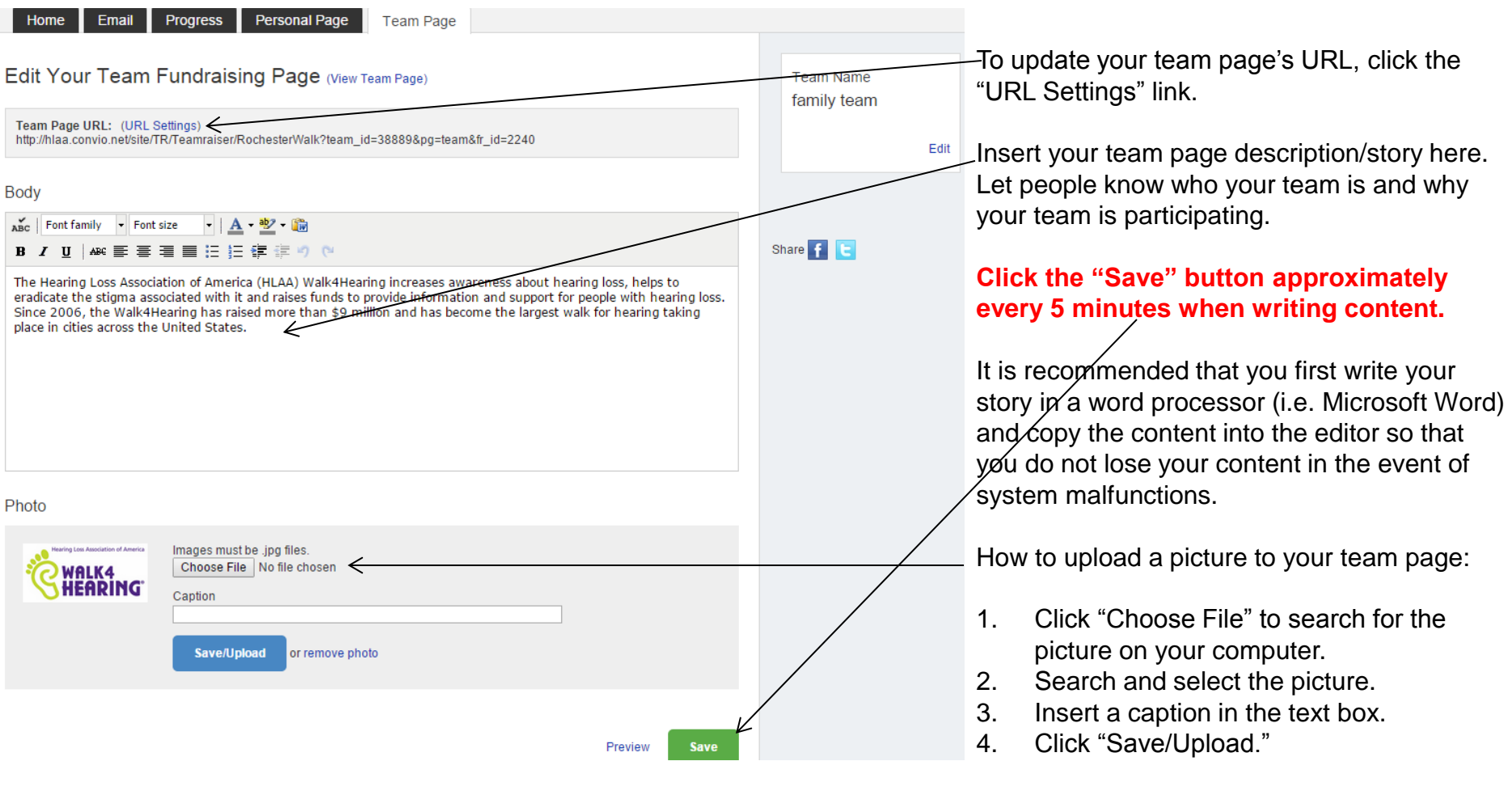

**Images must be .jpg files. Uploaded images will be automatically resized to fit in a 300 x 400 pixel space. The maximum acceptable file size is 4 MB.**

**NOTES**